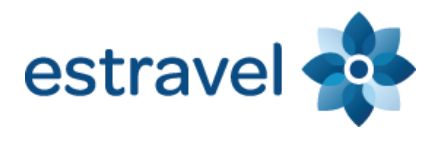

# **User guide of Symphony.Corporate**

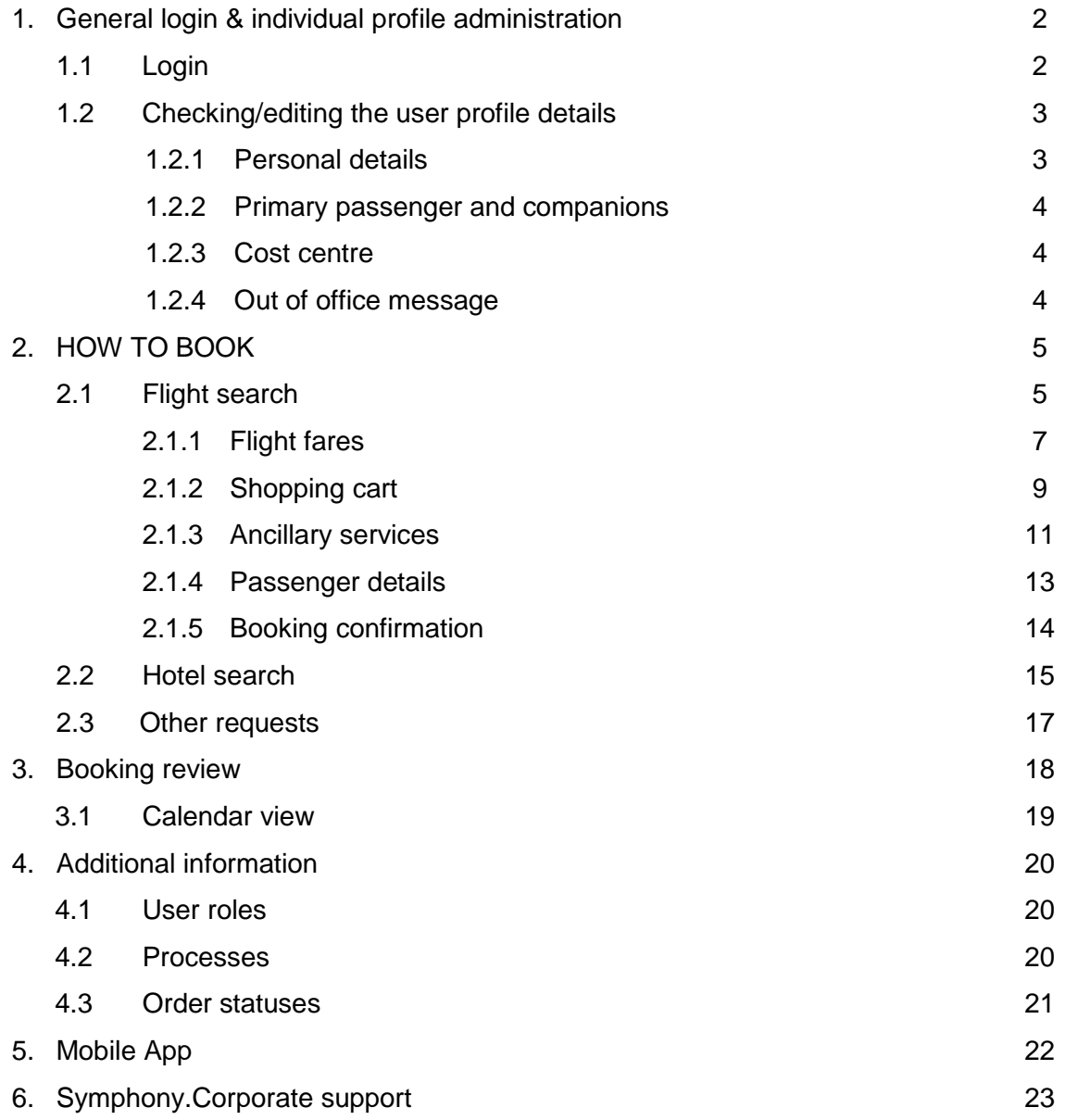

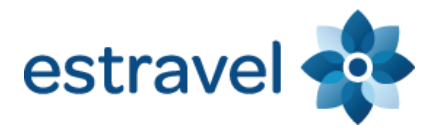

# **1. General login & individual profile administration**

## **1.1 Login**

You can login to online booking tool at:<https://estravel-s2.symphony.cz/>

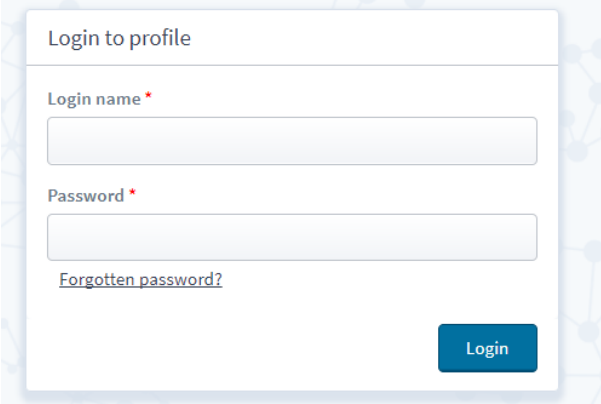

Password can be updated on the first page "Forgotten password?":

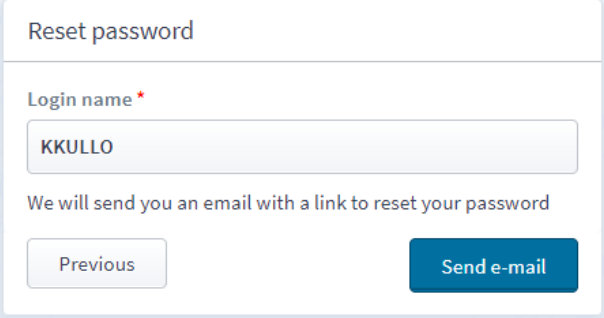

Or after logging in to your profile under "My profile":

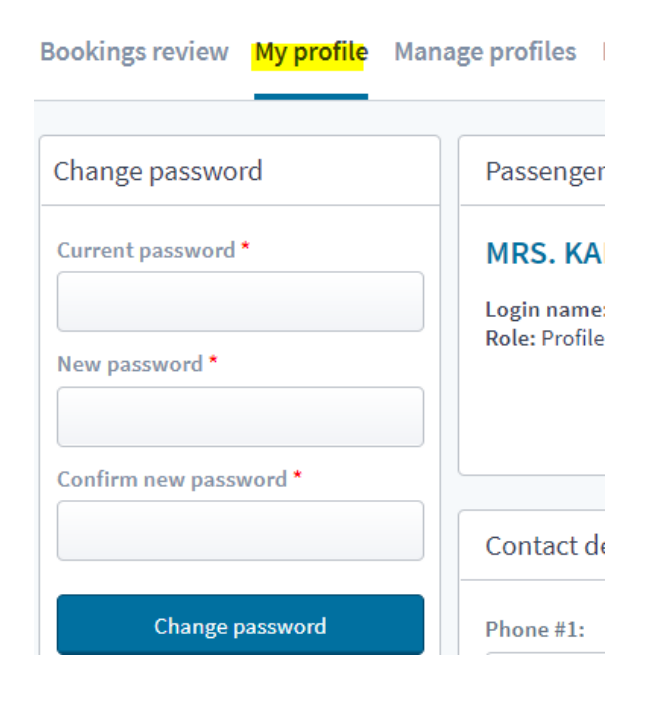

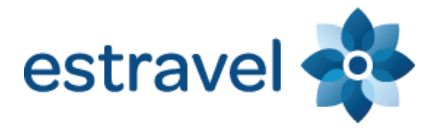

New users obtain his login details from a travel arranger or travel manager. User needs to enter both, login name and password to enter the profile.

User receives a prompt (a link by e-mail) to set his password.

After setting the password user needs to enter both, the login name and reset password to enter the profile.

#### **1.2 Checking/editing the user profile details**

The user should make sure that all the details (e.g. birth date, phone, e-mail) used in his/her profile are fully up to date as those will be actively used during the overall booking process. If needed, the respective part of an user account can be edited either by the user himself, or by a travel/profile manager.

Administration of all the user details is available in the "my profile" section.

## **1.2.1 Personal details**

The personal details part includes setting for both, the primary passenger and companion(s).

- Primary passenger is the user holder. Name of the primary passenger will automatically appear in the passengers field of the search entry page.
- Companion is a passenger associated to the primary user/passenger. Companion is sharing the travel policy and approval settings of the primary passenger, name of the companion will not appear in the bassengers' field of the search entry page automatically and this needs to be updated manually.

Some of the destinations and/or airlines need the traveller's passport details and date of birth. You also may add your frequent flyer card numbers.

All the additional information can be added and saved under "My profile":

Passengers

**MRS. KAIRI KULLO** 

Login name: KKULLO Role: Profile manager  $\mathscr{O}^+$ 

 $\sqrt{\phantom{a}}$  Active

Add companion

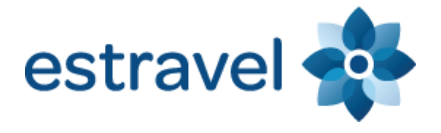

#### **1.2.2 Primary passenger and companions**

- The name of the primary passenger and companions has to match the name in the passport or other travel documents (machine-readable strip).
- Once the companion's details are saved, user will see the name(s) of his companion(s) underneath the name of the primary passenger. The user is able to update any of the companion's details, to remove any companion or to add additional companion(s).

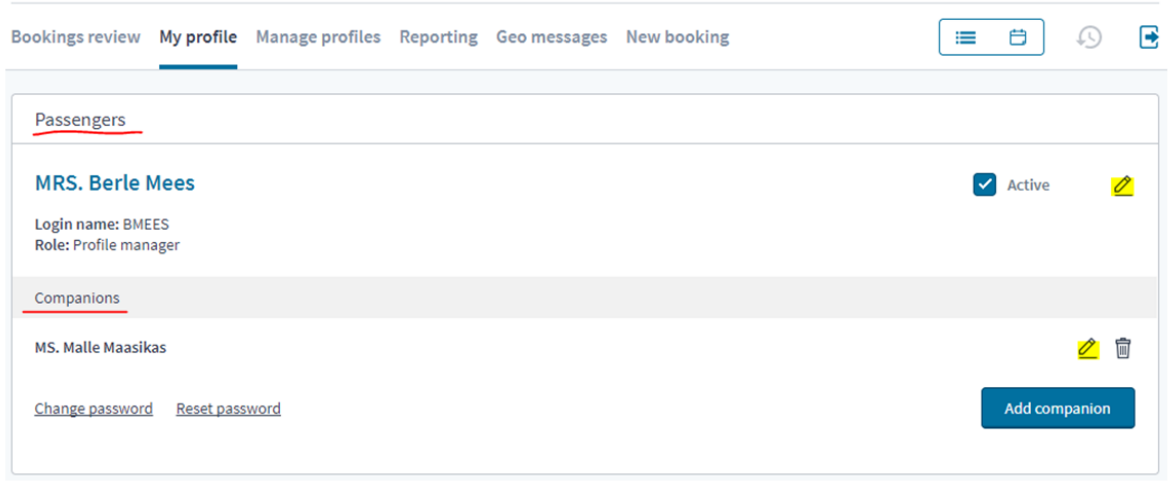

# **1.2.3 Cost centre**

The cost centre is entered by default on the global company profile. User can update this manually (or enter it, if not defined, on the global level). The cost centre will then be automatically used when completing the booking, with the option for the user to change it on ad-hoc basis.

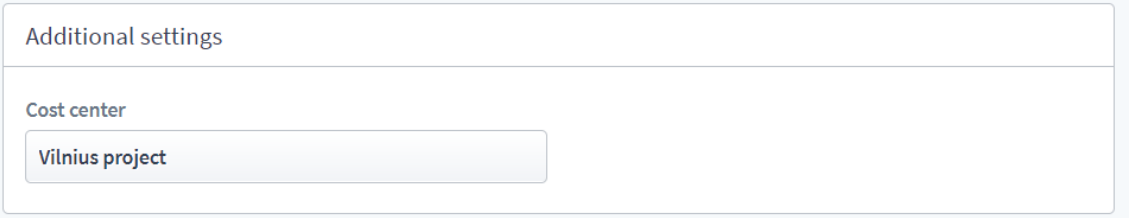

## **1.2.4 Out of office message**

Available only for role of travel/ profile manager, this feature allows the user **to set-up date(s) out of office**. This is then reflected in the approval process:

• in case of manual approver selection the user is notified about absence of the particular person by a dedicated message next to his/ her name.

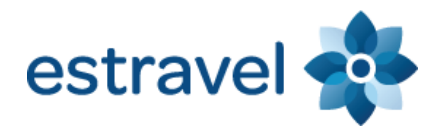

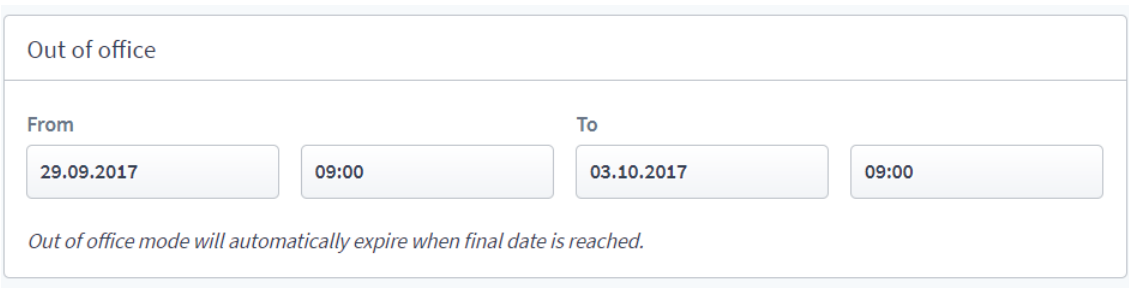

# **2. HOW TO BOOK**

## **2.1 Flight search**

You can choose if you want to book a round-trip, one way or multi destination. The default origin destination is Tallinn, Estonia (TLL). The destination city is left blank, so you can add the whole name of the destination city or the 3-digit city code (e.g.  $VNO = Vilnius$ ,  $STO =$ Stockholm).

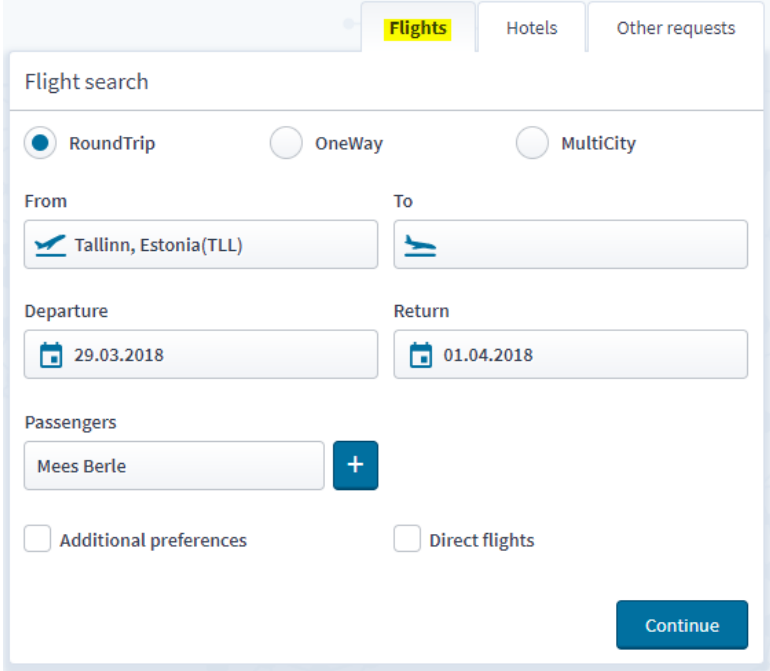

If you need to fly to one city and back from the other one, you can use the MultiCity option (e.g. Tallinn-Vilnius-Riga-Tallinn).

Passenger name is automatically fed-in from the user profile. Should the user want to book a flight for his companion(s) as well, this is done by clicking the "plus"-icon (again, the companion details need to be defined in the users profile). Should the user want to book a

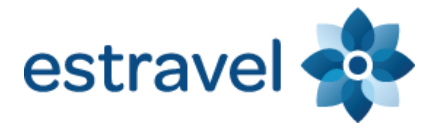

flight for the companion only, this is done by clicking on the name of the primary passenger and then choosing the respective companion.

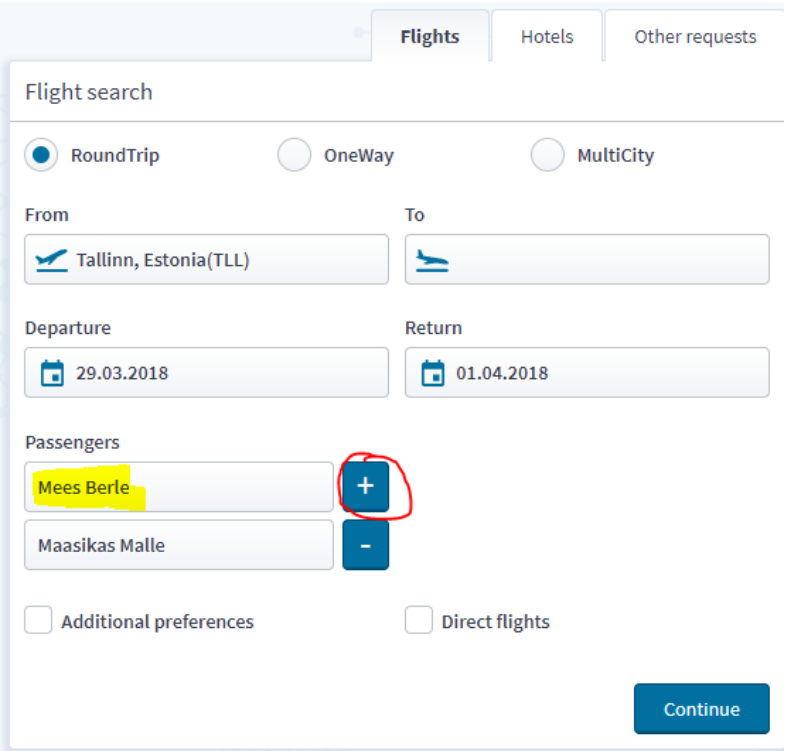

Under the Additional preferences user can set preferred time of departure (on and after a specific hour), time of arrival and also set a preference for direct flights only.

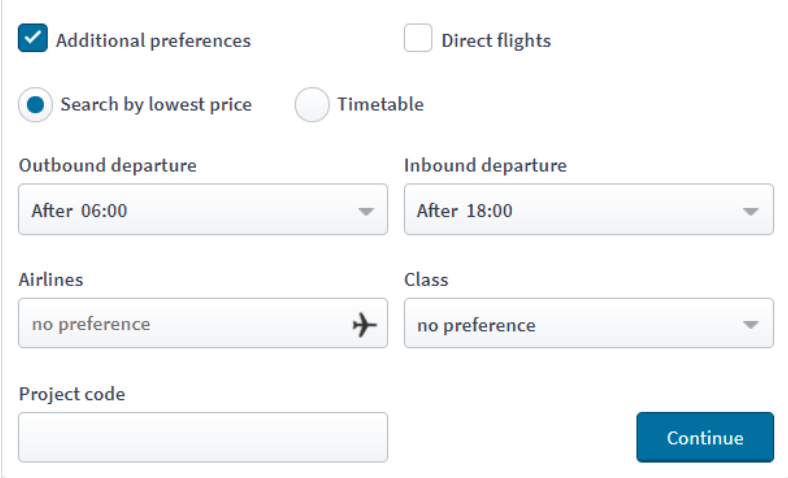

**Important!** Based on these search criteria user will be offered only filtered results and those not meeting the criteria will not be offered at all. User can be also offered more results meeting the preferences set than when using the standard search.

Click "Continue" to find the available flights.

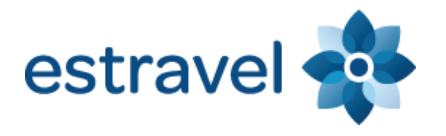

# **2.1.1 Flight fares**

According to your corporate travel policy the travellers should choose the lowest fare option when travelling.

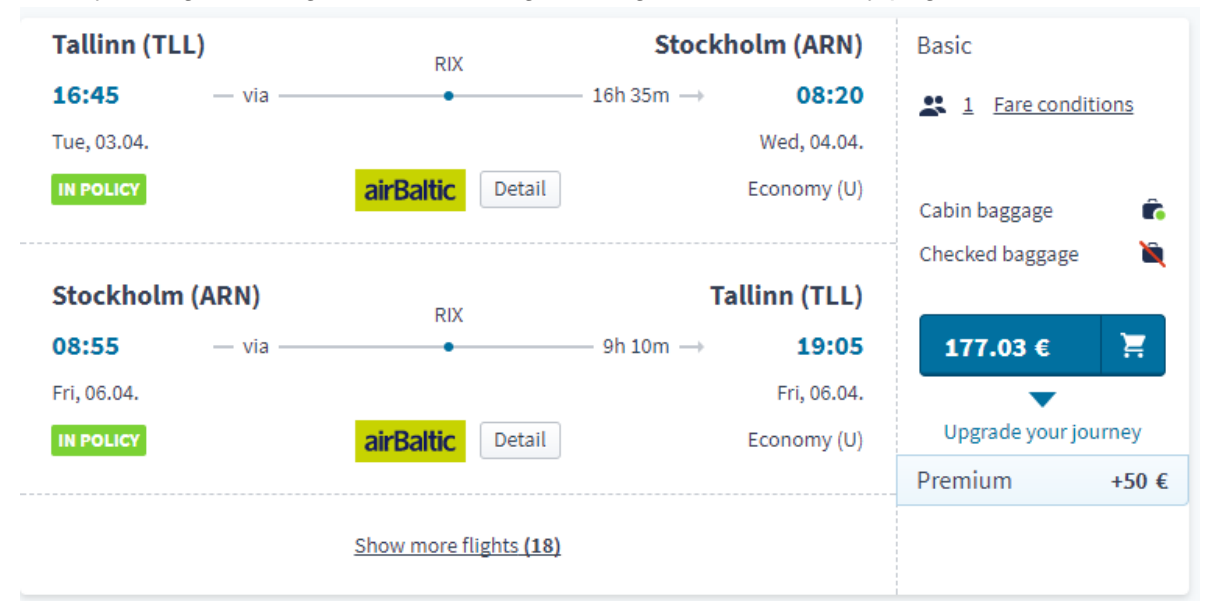

The system gives a flight offer reflecting booking details from entry page:

- Total price for flight ticket(s) this includes price for all passengers
- Total journey time "16h 35 min"
- Via transfer city  $(RIX = Riaa)$
- **Fare conditions** conditions and restriction of offered fare (e.g. cancellations, changes etc). The paragraph about penalties (conditions of cancellation and changes) is displayed as a default. Other fare rules chapters can be found and opened by clicking on the respective button at the bottom of the fare rules pop-up window. NB! Please note this feature is not available for low-cost carriers.
- **Cabin and seats available** following cabin options are available: economy, premium economy, business and first. The seat icon with number next to the cabin description shows number of available seats for this price. Holding a cursor over the cabin description opens a pop-up window, describing the booking class.
- **Baggage allowance** each flight offer (except of lowcost offers) shows information about standard baggage allowance included in the ticket price. The allowance is always per each passenger (except infants, where applicable).
- Offer shows if checked baggage is included or not (in this case 0 piece of checcked baggage is included and 1 peice cabin baggage is included).
- **Corporate bonus** displayed when the particular offer is based on a dedicated negotiated corporate fare available for use of the company employees only.
- **Corporate fares** displayed when the particular offer allows the company to collect points on its airline corporate loyalty account.

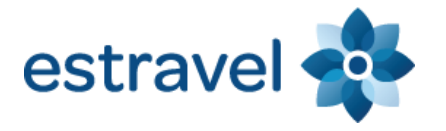

- **Upgrade your jorney** - user can easily upgrade his trip by clicking on particular package, where applicable. What each package includes can be seen by clicking on fare conditions.

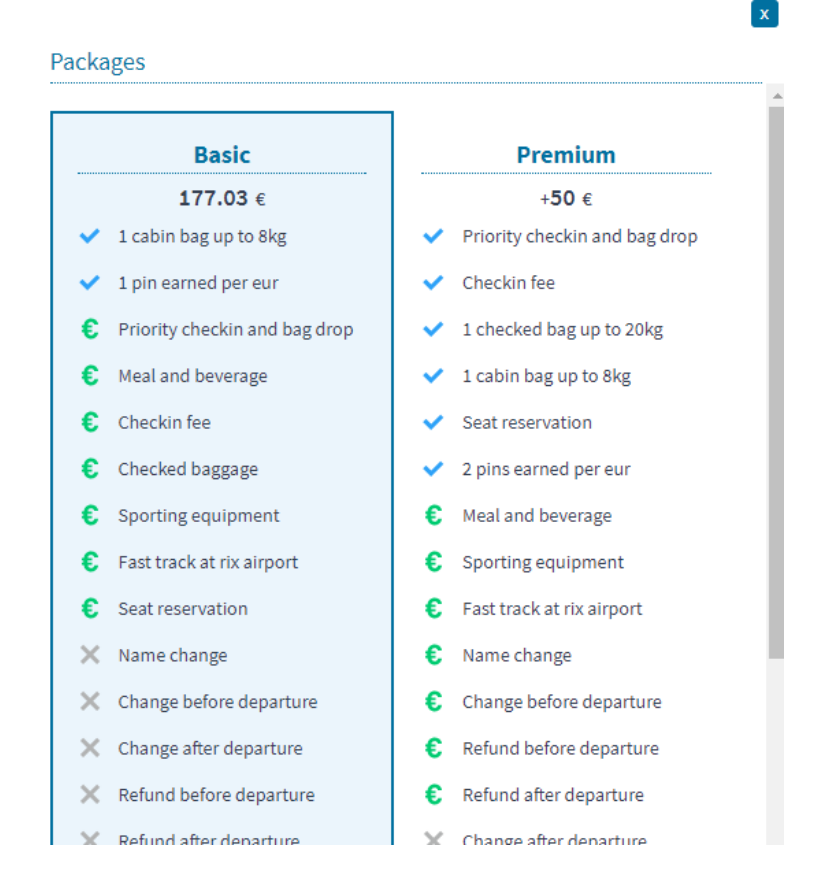

**Detail** – more detailed information about selected flight.

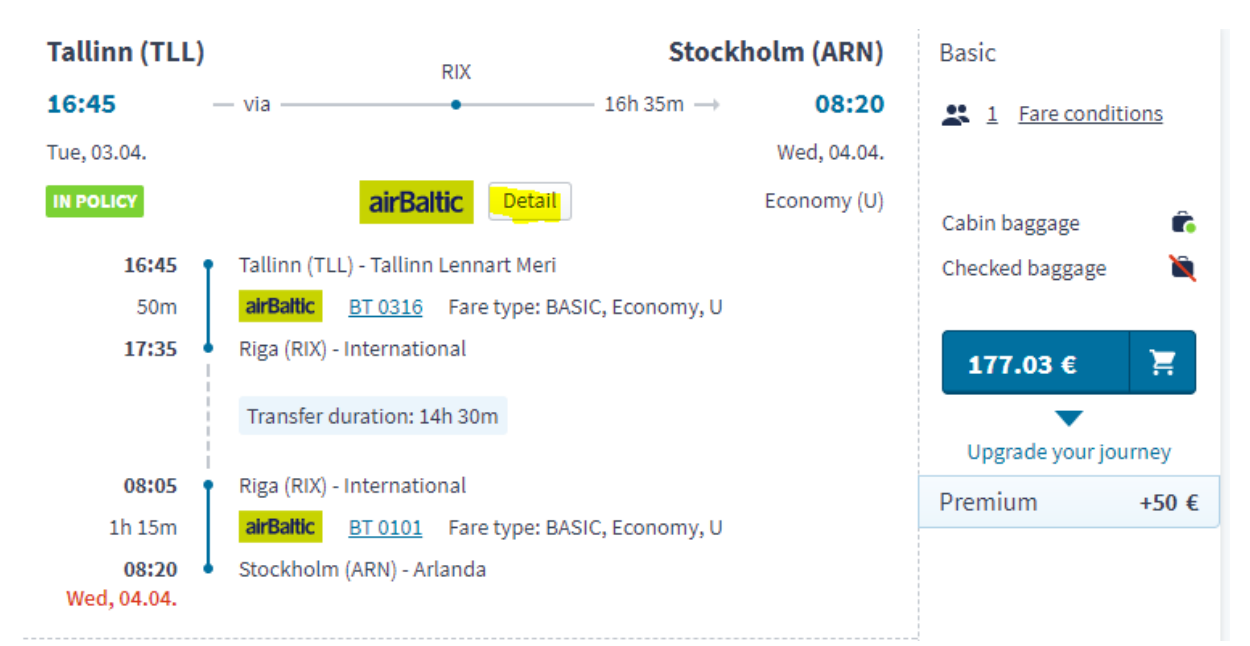

- Flight duration Tallinn-Riga "50 min", Riga-Tallinn "1 h 15 min".
- Airport information.
- Transfer duration in Riga "14h 30 min".

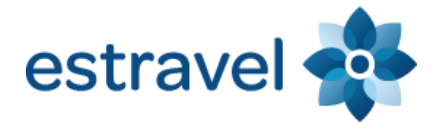

- Fare type selected fare type and booking class.
- Arrival on next day Wed,04.04.

**Email & print offers -** at the bottom of the flight offer list travel arranger finds buttons to either send or print the listed offers:

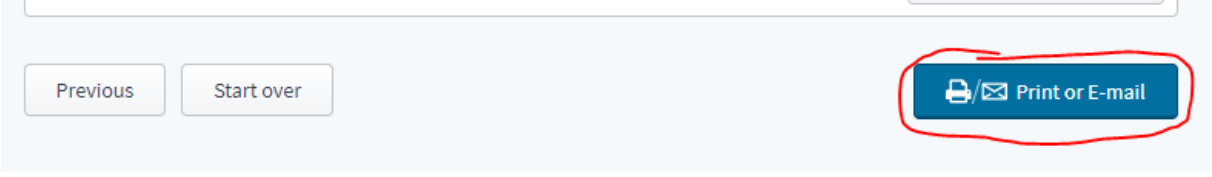

Either the completed list of offers can be sent, or travel arranger can choose only specific offers. The travel arranger's email (sender) is being fed-in automatically from the user profile whilst the recipient email needs to be entered manually.

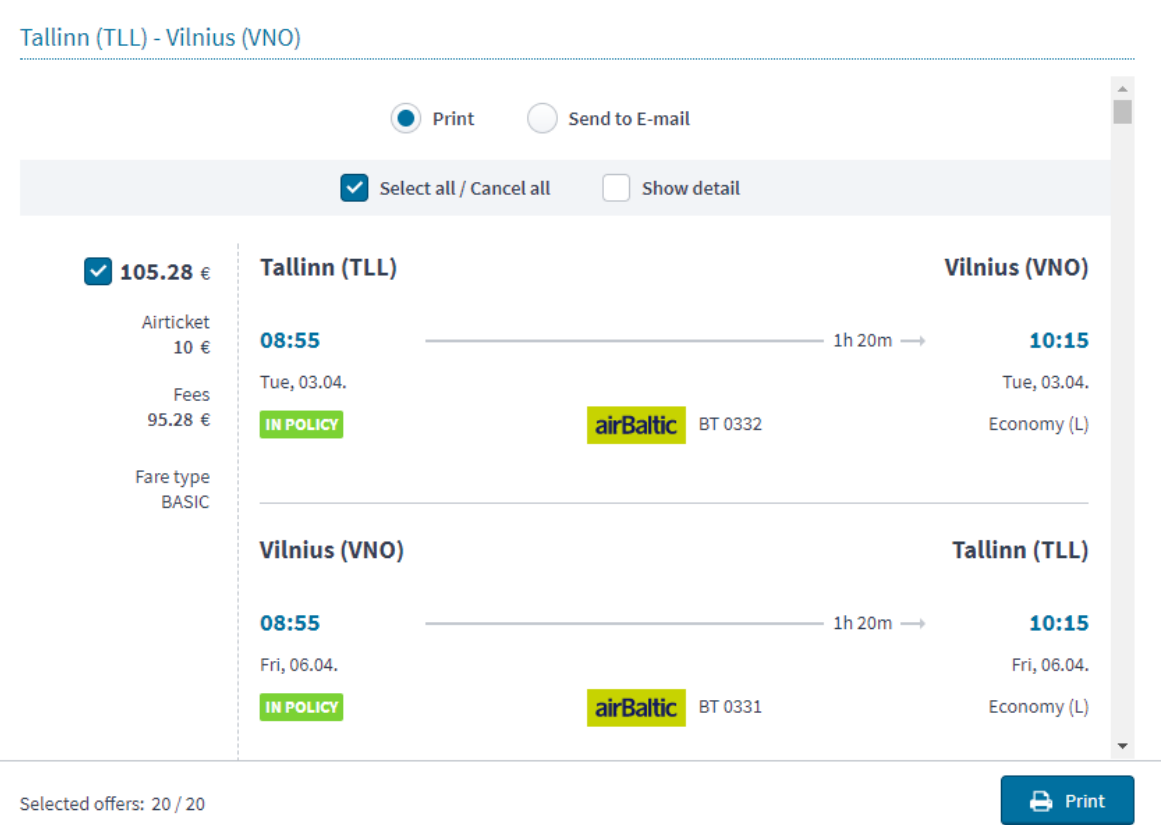

## **2.1.2 Shopping cart**

#### **Flights in shopping cart**

In the shopping cart user can see the details of the product offer chosen. In addition to the flight details user can see here the ticketing deadline (set by the carrier and respective fare rules), baggage restrictions, fare rules, passenger prices, ticket detail and terms and conditions.

 $\mathbf{x}$ 

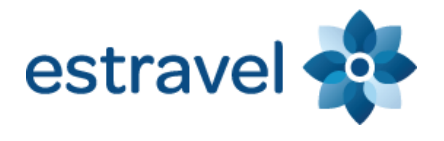

 $\blacktriangleright$  Ticket

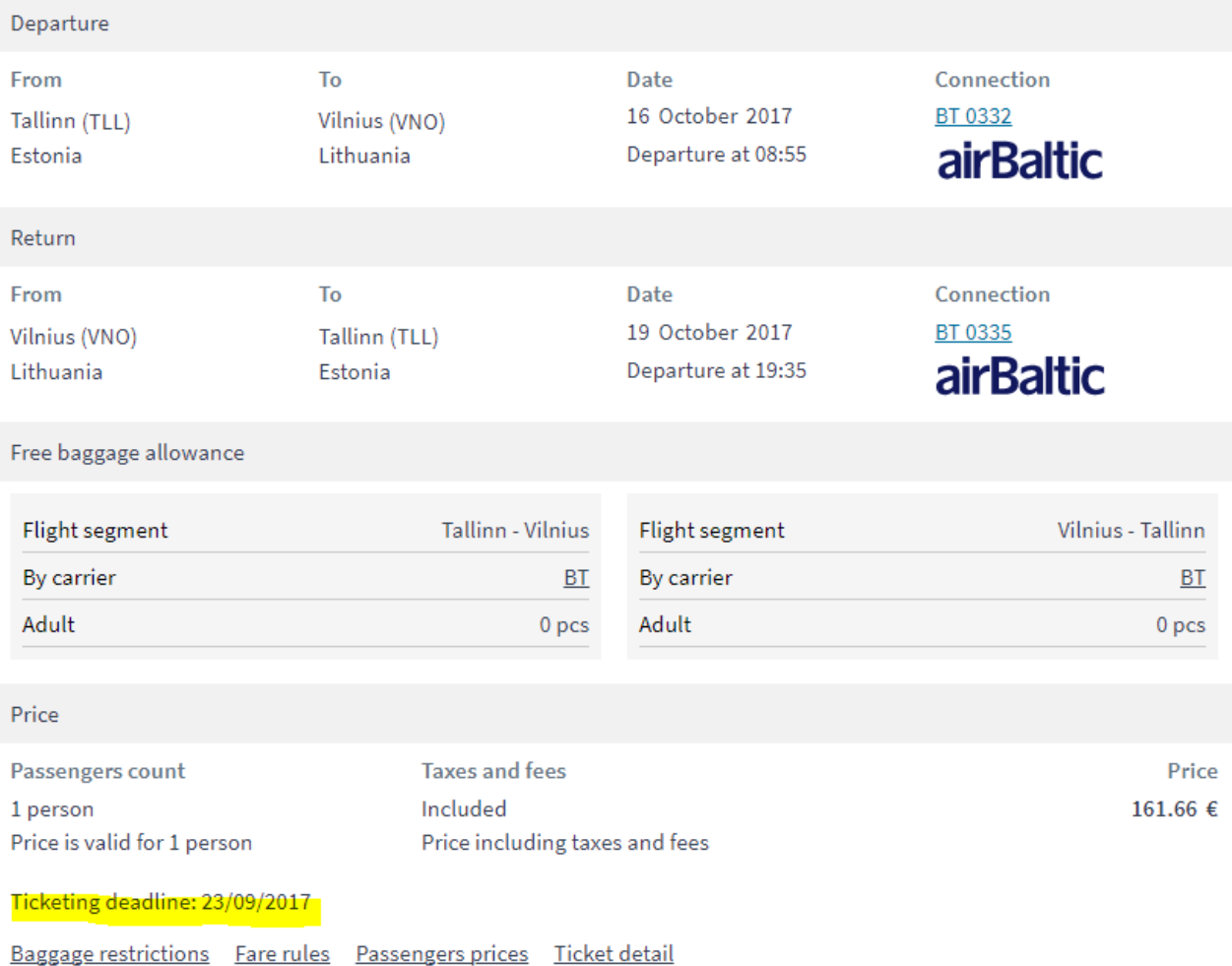

**Please note!** Ticketing deadline is the deadline set by the airline and fare chosen, however it might not be equal to the approval deadline given at the end of the booking process!

#### **Hotel in shopping cart**

In case the user books a flight for a specific date and needs to book a hotel as well, this can be made within one order/ booking. This is done by clicking the "book hotel" button at the bottom of shopping cart. By using this the user will be redirected to the hotel search index form with data being pre-populated reflecting the flight details previously used.

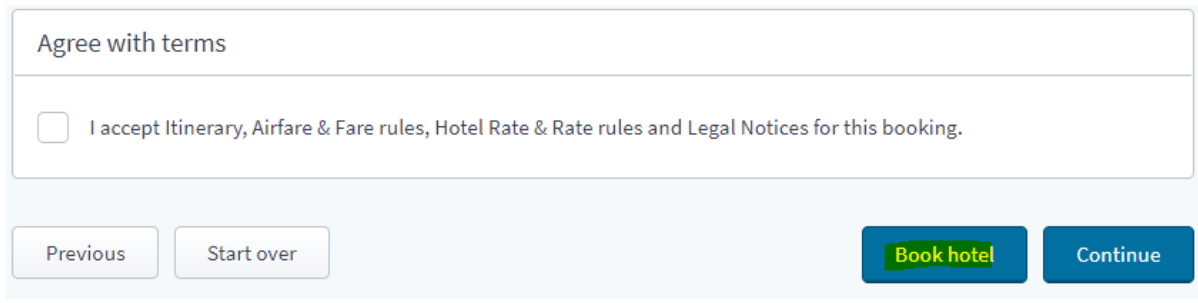

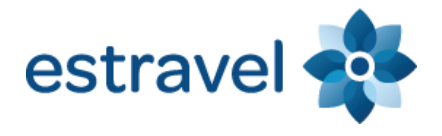

# **2.1.3 Ancillary services**

If supported by the respective carrier, in addition to the flight ticket it's possible to purchase ancillary products like bags, seats or meals. This is done in the shopping basket by clicking on the respective product icons listed underneath the flight ticket details.

User then specifies how many pieces of extra baggage should be added for each of the flight segments and, where applicable, whether such a piece should be of a standard or an excess weight. Clicking add baggage will place the items to the shopping cart.

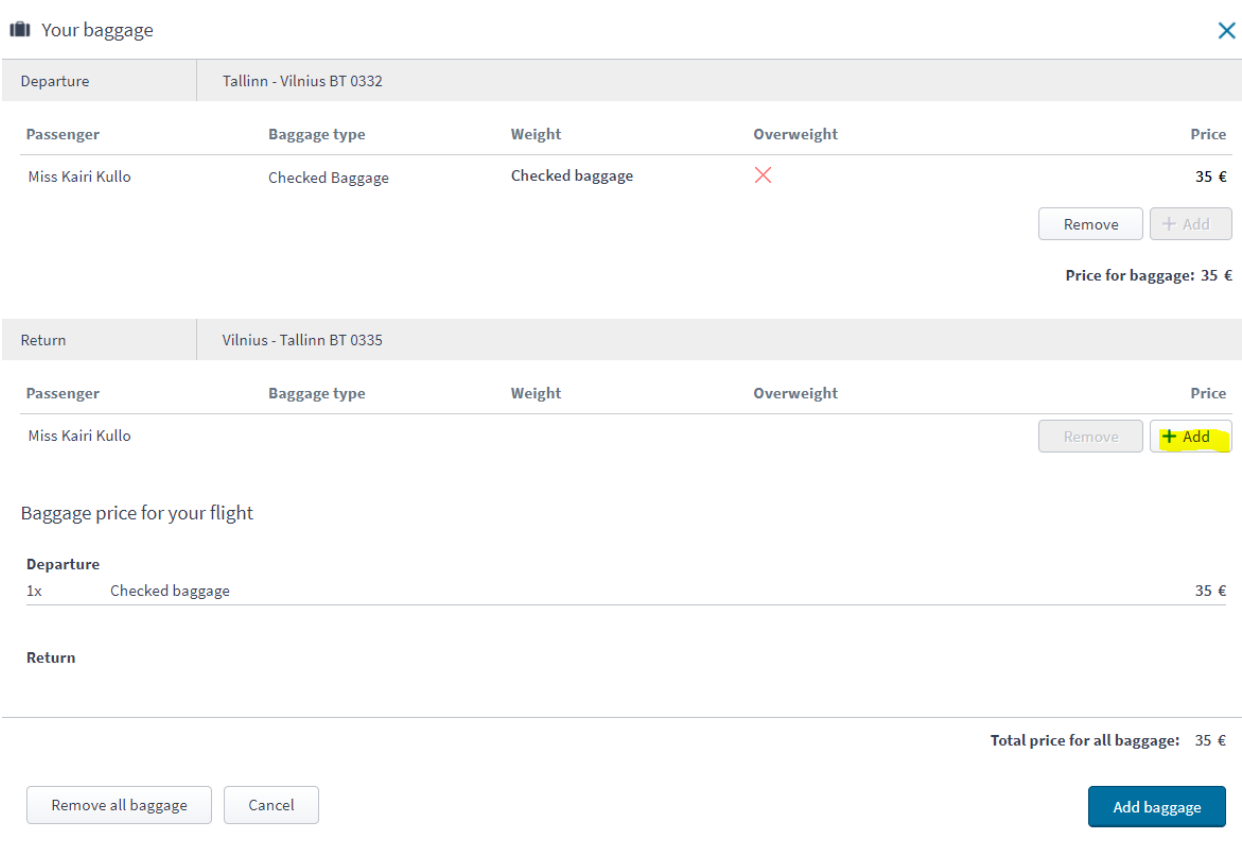

If supported by the respective carrier, user can choose from a booked preferred seats for some or all flights in the itinerary. This is done by clicking on the interactive seat-map, which displays types of seats available and applicable prices.

In case of choosing an emergency exit seat a warning message about eligible customer types to seated there is chosen.

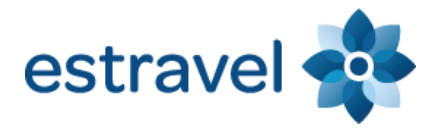

in Your seat

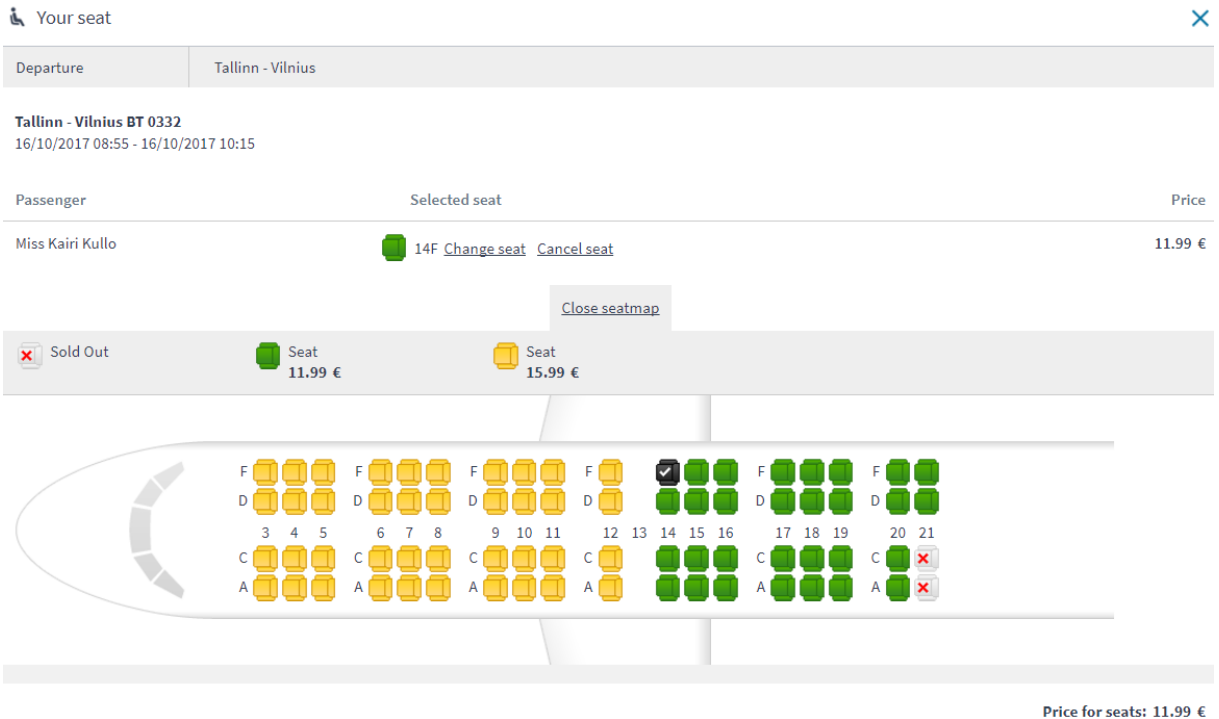

If the frequent flyer card number is saved in the passenger's profile, the seat map does reflect the ffp status level and offers seats at discounted prices, where applicable.

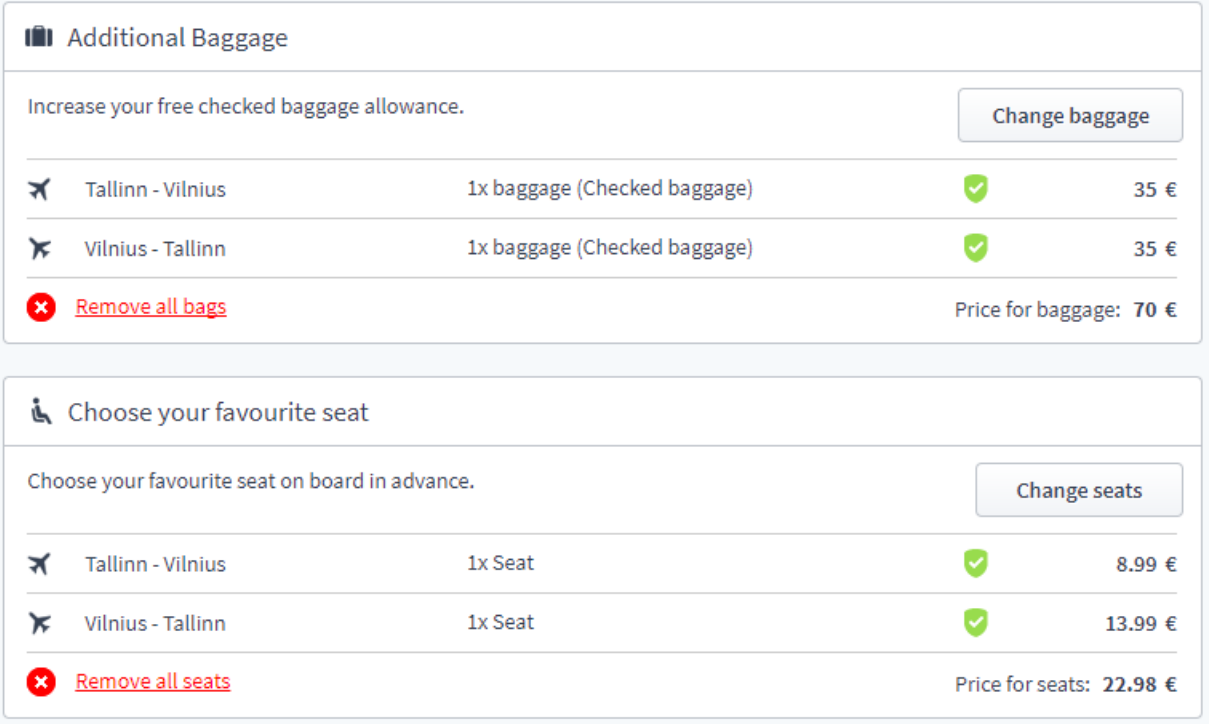

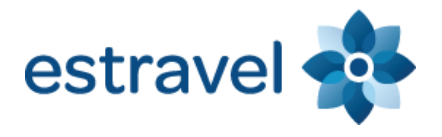

# **2.1.4 Passenger details**

On this summary page user has to review (and perhaps edit or add) the customer details. The box on the left summarizes all products booked within the order whilst the main box on the right lists the respective customer details:

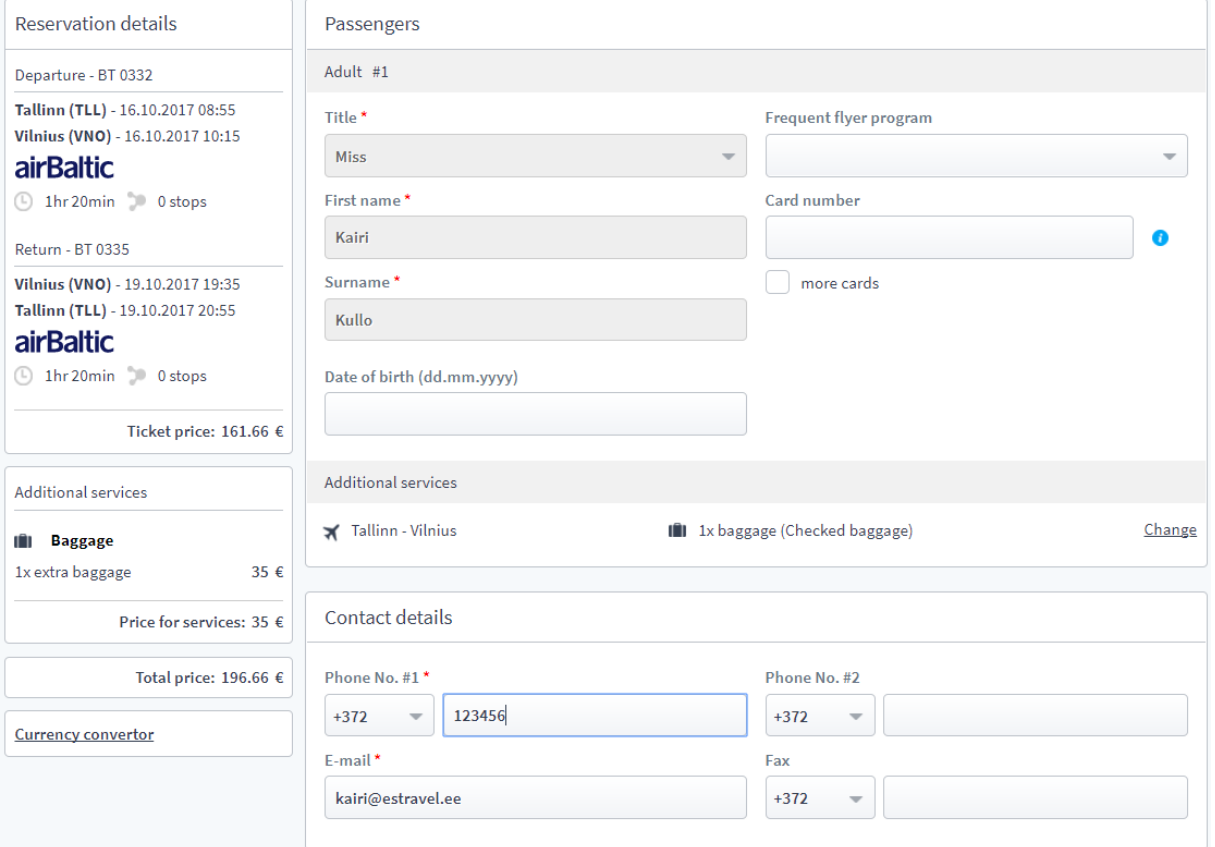

The passenger details are pre-filled if the user profile has all the information. Before confirming the reservation the approver has to be selected.

According to the rules of the corporation, each business trip has to be approved by the employee's direct manager. If the manager is "out of office", another approver can be selected.

**Manual approval requirement** – user needs to choose particular approver(s) whom the booking will be send for further action. When more approvers are being chosen one of those per each level needs to action the request in order to finalize its status. Should any of the defined approvers have the out-of-office feature enabled this will be shown to the user:

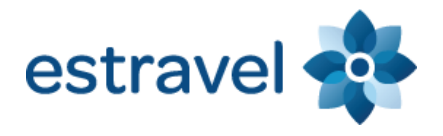

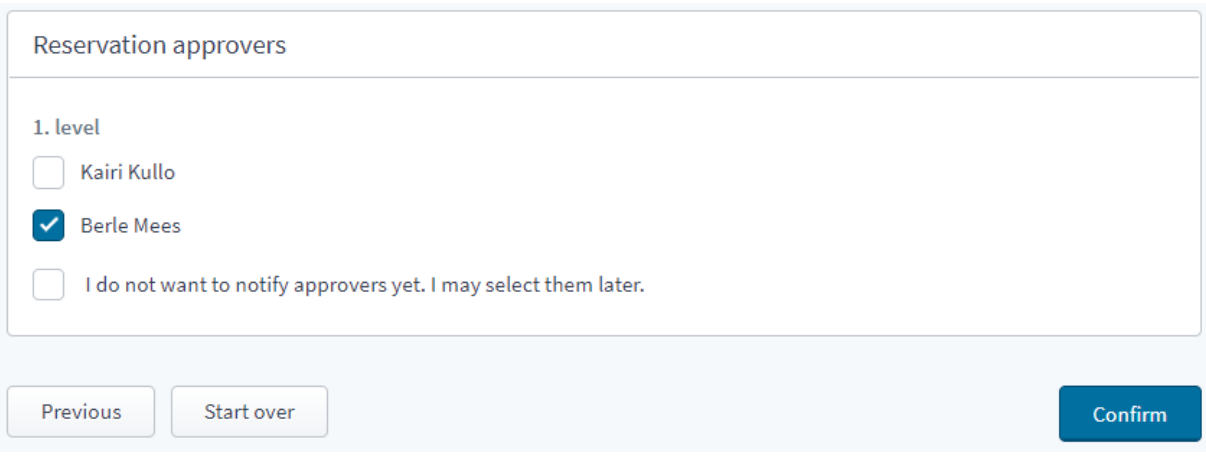

**I do not want to notify the approver yet** – this feature can be used in a case when the user wants to create the booking but the approval process should not be started yet. Booking is created as per the standard process with all the requirements in place (e.g. to meet the latest approval deadline etc.), it's placed into the bookings review list of both, the user and all applicable approvers, however no notification is being proactively sent to the approvers. Whenever the user wants to start the standard approver process he needs to open the booking details in the bookings review tab and change the order status by choosing the particular approver(s).

After clicking "Confirm" the reservation is created.

#### **2.1.5 Booking confirmation**

Once the booking has been created user is being redirected onto a confirmation summary page and informed about some key important facts:

This reservation needs to be approved until 21.09.2017, 16:50, or will be autocancelled.

Locator

Your booking code is **P9ZENM** 

Thank you very much for using our services. We hope that you will be satisfied with them.

Your booking is registered under the unique "Booking code". You can find your Booking code at the top of your booking.

Please, use your Booking code while check-in at the airport or in the hotel.

We would like to recommend you to print the current summary page for eventual identification at the airport or in the hotel in case of need.

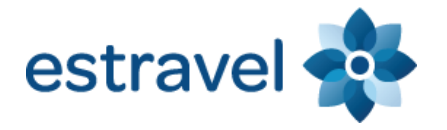

- Approval deadline for the order (where applicable). The value of the deadline is calculated using multiple factors (e.g. deadline given by the airline or fare chosen, deadline given by the hotel, time required to process the payment & ticket delivery, internal approval deadline set by the company travel policy).
- There is also the 6-digit booking code of your reservation.

## **2.2 Hotel search**

To book a hotel separately from a flight ticket user needs to click the "new booking" tab in the upper main menu and then the "hotels" tab on top of the search entry page:

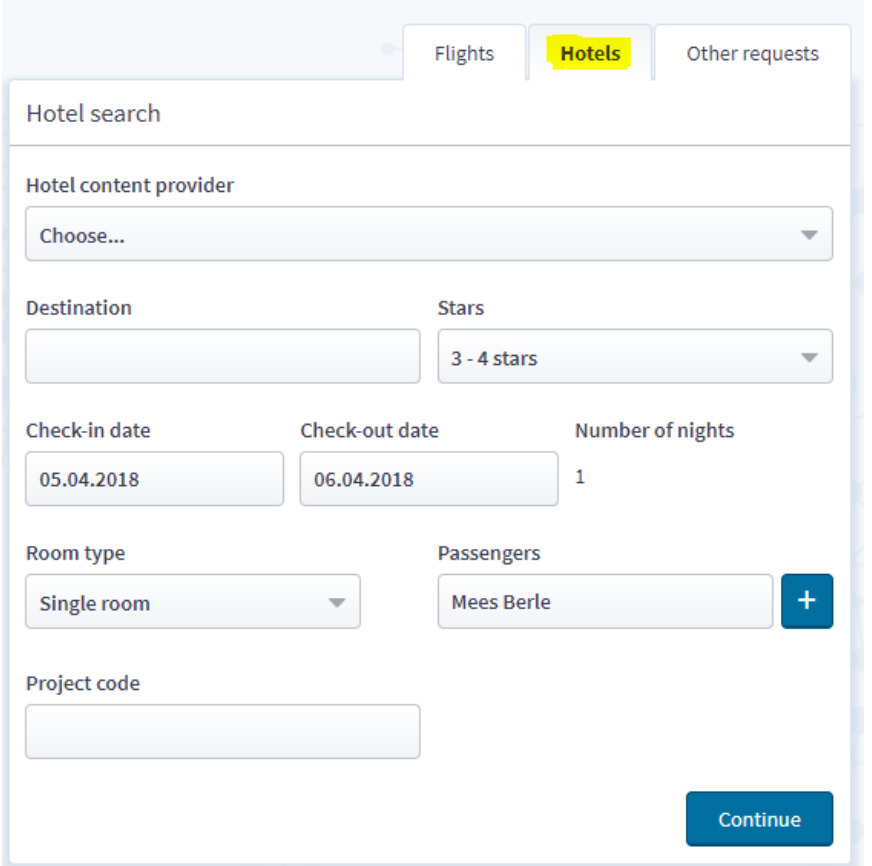

There is two hotel content providers to choose from. Under **"published & corporate rates**" are offerd your company corporate rates. Under "published rates only" are public rates. Both providers are with invoice payment. If under one provider there isn't available rooms, you can also check the other, because availability is different for different providers.

Choose the destination and stars from drop-down menu. System only shows hotels with selected stars. If you want to change stars, you have to use "previous" button.

Click "Continue" to see search results.

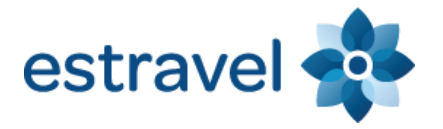

In order to see the complete list of available offer for the respective hotel the travel arranger needs to click the respective line in the overall hotel listings. Likewise the user can see complete information about the hotel.

By clicking the icon "show on map" in the hotel details view the user will be shown the exact location of the hotel within the town.

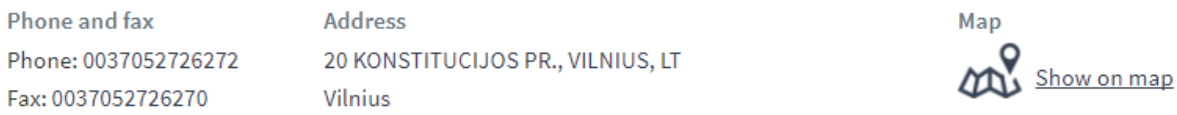

#### If you click under the hotel description on **H** you find the hotels cancellation policy:

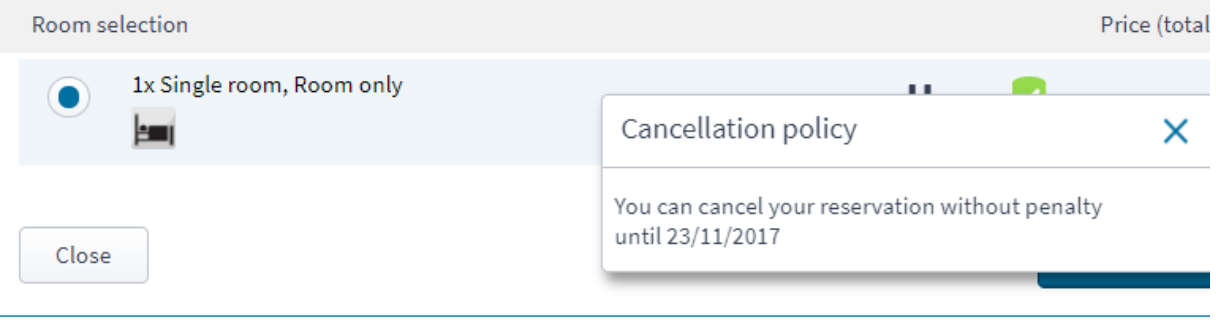

When placed to the shopping cart travel arranger can again check the details of chosen offer:

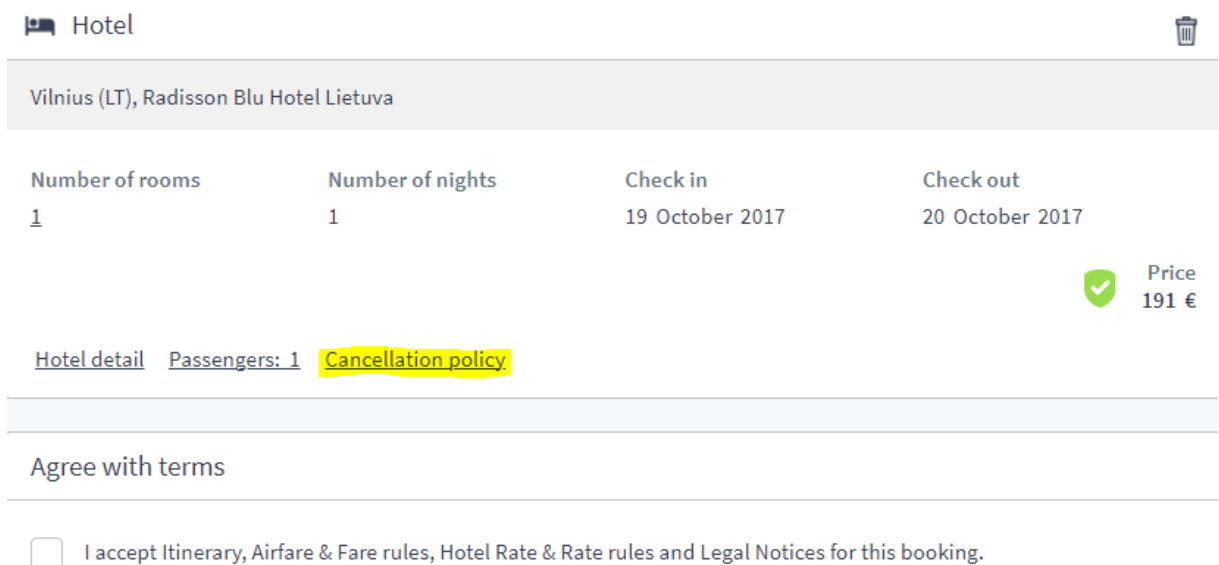

This includes the description of hotel details and accommodated passengers. However the most important part is the tab check cancellation policy!

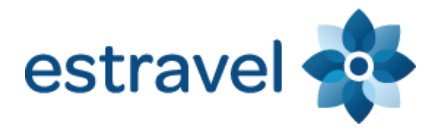

# **2.3. Other requests**

To request other services from travel consultant, user needs to click the "new booking" tab in the upper main menu and then the "other requests" tab on top of the search entry page:

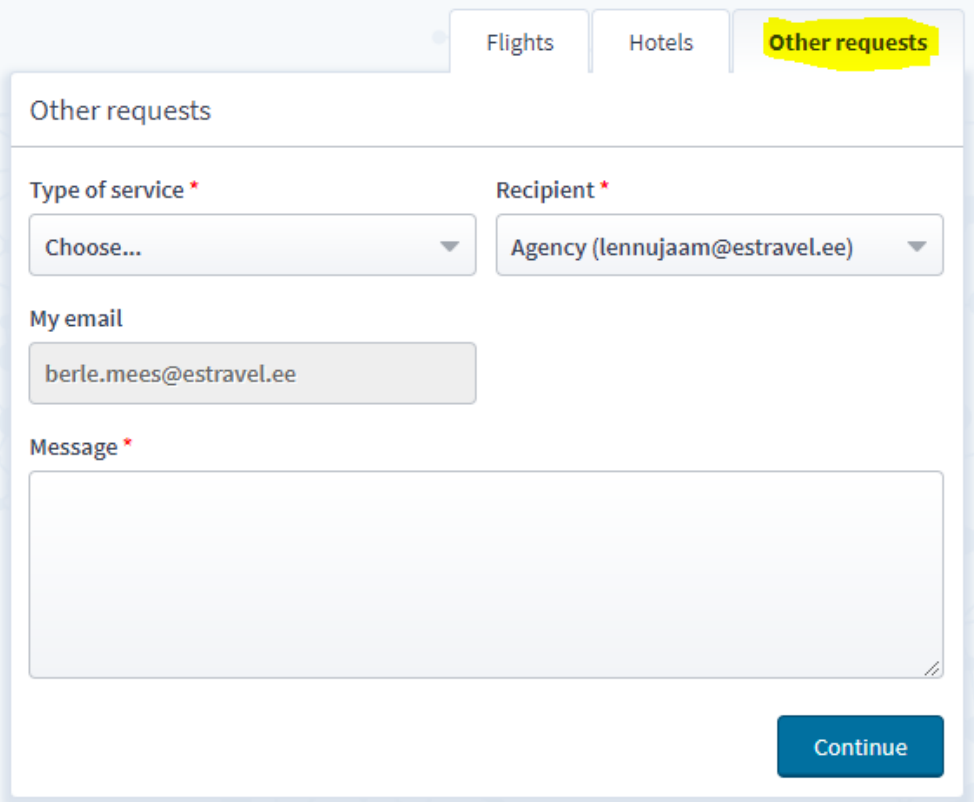

User has to choose service type from drop-down menu. The service type is also an e-mail title. Recipient e-mail is by default your travel consultant e-mail. You can change it manually. In the messege box you need to write details about your request:

- 1) Your company name
- 2) Departure point and arrival point (if requesting a bus ticket, please specify bus stop)
- 3) Dates and preferred times
- 4) Passengers
- 5) Bonus cards, lounge in bus if allowed by company
- 6) Your approver e-mail
- 7) Cost center if needed

NB! The other request is a request for an offer to travel consultant via e-mail. The details will not be saved in Symphony.Corporate. It is regular e-mail and you can find it in your mailbox.

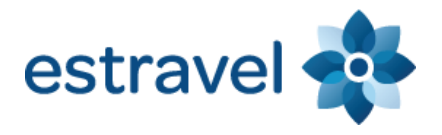

## **3. Bookings review**

This tab in the upper main navigation menu allows the user to see all of the applicable bookings (e.g. bookings of the user and companions included in the user profile).

Bookings review My profile Manage profiles Reporting Geo messages New booking  $\blacksquare$ 自 ⊕  $=$ **Booking code**  $\mathsf Q$ Created: 20.09.2017, 17:27 171€ Detail Passengers: Gerli Martson (GerliMartson)  $\frac{1}{2}$ Reservation from - to Approve by: 21.09.2017.16:50 21.09.2016 L. 21.09.2017  $+$ **Booking code Destination** From/To Price Status Future trips only 123.66 € WAITING FOR APPROVAL 02.11.2017 Ongoing trips only  $\blacktriangleright$ LJ5YX9 TLL - VNO **BT** 09.11.2017  $(12.34 \text{ } \epsilon)$ My reservations only For my approval only **Additional services** Price No approvers selected  $30 f$ Ĥ 1x Extra baggage  $(5 \in)$ User profile  $All$  $\overline{\phantom{0}}$ Passenger name 20.09.2017.14:14 Created: 159.65€ Detail Passengers: Kairi Kullo (KairiK)  $\frac{1}{2}$ Approved: Status All  $\overline{\phantom{a}}$  $\div$ **Booking code Destination** From/To Price **Status WAITING FOR PAYMENT Travel policy** 31.10.2017 147.65 € ≭ L9WX7S TLL - CPH **BT** 03.11.2017  $(12 \epsilon)$ All ÷

There is a list of all booking created by the user with key details displayed:

User can narrow the number of displayed orders by using the filters on left side of the screen.

By clicking on the DETAIL button user can see details of the particular order.

In case the order is still awaiting approval the user can change its status by clicking on the "Choose an action for the above selected orders" button in the ordered products/approval status section.

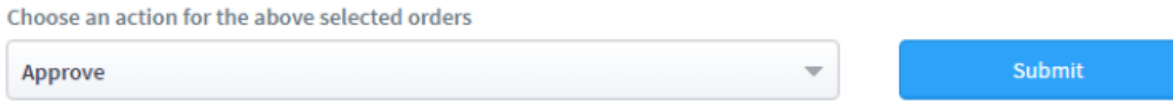

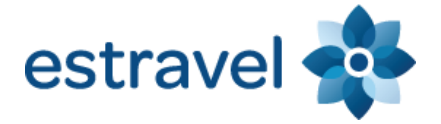

Travel user can choose from the following options:

Choose an action for products with status "In progress"

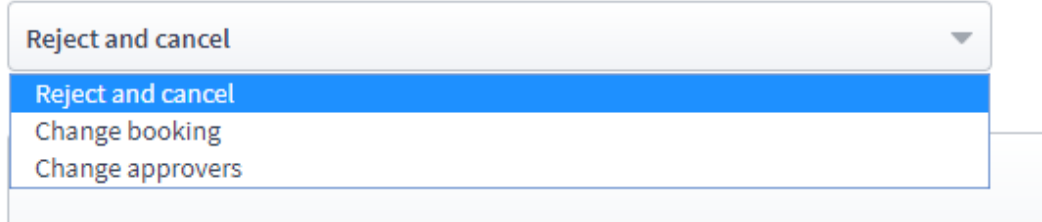

- **Reject and cancel** will cancel both, the order and the complete booking;
- **Change booking**  will cancel the booking and redirect you to searching mask to create a new.
- **Change approvers** user is able to change the previously chosen approver or assign an approver if using previously choosing the hold booking option.

User can email the detailed order view by clicking the email button at the bottom right corner. The following pop-up menu will then appear.

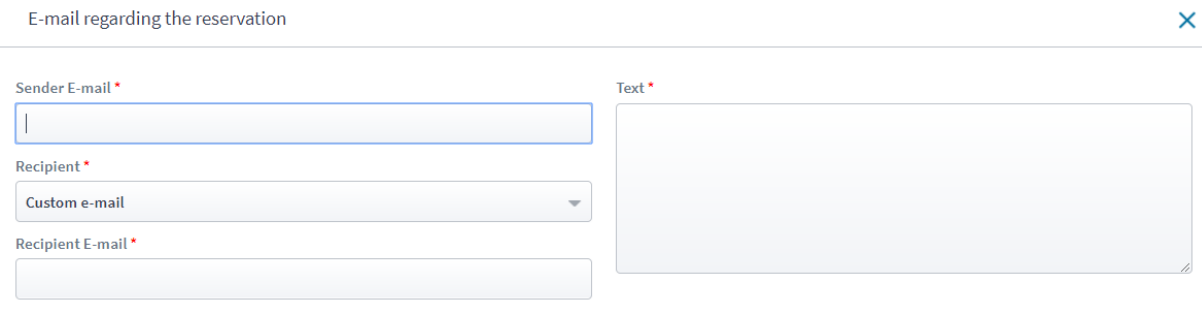

## **3.1 Calendar view**

In the addition to display the bookings in the standard top level view the travel/profile manager has the option to choose a calendar view, too. This is done by clicking the calendar icon in the top right corner of the upper main menu. The travel/profile manager can then choose from either a weekly timeline display (default) or a monthly one:

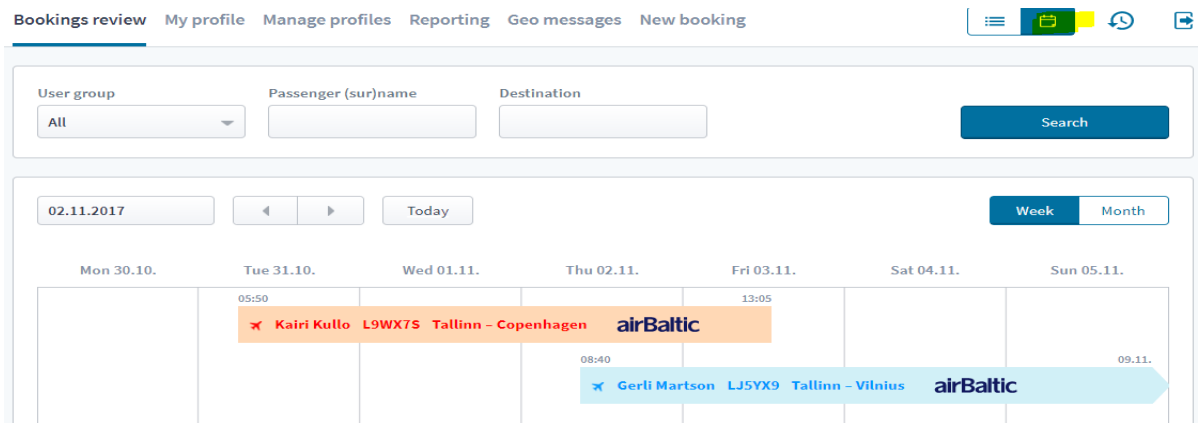

Send

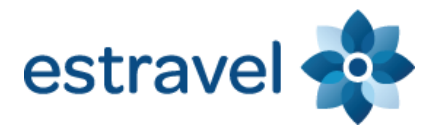

# **4. Additional information**

## **4.1. User roles**

The system supports 5 different user roles:

#### **USER**

- profile used for the holder (primary passenger) and companions;
- each passenger can store personal details incl. travel docs, frequent flier cards, cost centre etc.

#### **GUEST** (GUEST USER)

- quest is a passive role with the lowest level of rights;
- does not have access to his account, which is managed only by the Travel Arranger;
- bookings can only be created by the Travel Arranger on his behalf.

#### **ARRANGER** (TRAVEL ARRANGER)

- travel arranger is an active user role with a limited access to the profiles of other users and ability to create bookings on their behalf. This role allows access to review both, his own bookings and bookings created on behalf of the other users;
- travel policy and approval process of the user chosen applies.

#### **APPROVER** (TRAVEL MANAGER)

- can book for the other users;
- can access, edit and create user profiles for assigned community;
- approves trips for assigned community, if included in the approval process.

#### **MANAGER** (PROFILE MANAGER)

- can book for other users;
- can access, edit and create user profiles for all communities/users;
- approves trips for all communities/users, if included in the approval process.

## **4.2 Processes**

#### **BOOKING**

- Choose the products (flight, hotel, ancillaries, etc.) and passengers;
- System applies the company travel policy and notifies the user whether the offered product is in- or outside of the policy;
- Passenger details are being used automatically from the user profile, reflecting e.g. frequent flier membership status when booking ancillary products;
- Before submitting the order, user can only change the cost centre, all other items are locked for editing;

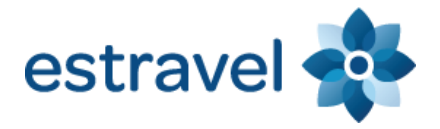

- User has to choose the approver manually;
- Automated email notification is being sent to confirm that a booking has been made.

#### **APPROVAL**

- Approval process is set in the company travel policy and manual approval is needed for all bookings:
	- Hold booking to create the booking without requesting the approval from a specific approver yet;
	- Reminder notifications are being sent before reaching approval deadline and with every state change within the approval process.

#### **PAYMENT**

Payment options available are defined by the company travel policy.

#### **ISSUE/DELIVERY**

 After the booking is approved, the travel documents (e-ticket, ancillary services, hotel voucher) are issued according to the airline fare rules (ticketing time limit) and will be sent to the user.

## **4.3 Order statuses**

According to the respective stage of the process flow each booking has different statuses and their colour changes:

- $\bullet$  Waiting for approval  $-$  BLUE
- Approved ORANGE
- Processing ticketing ORANGE
- Waiting for ticketing ORANGE
- Devolved on agent ORANGE
- Waiting for payment ORANGE
- Delivered GREEN
- $\bullet$  Externally changed RED
- Expired RED
- Unexpected error RED
- Rejected RED
- Cancelled RED

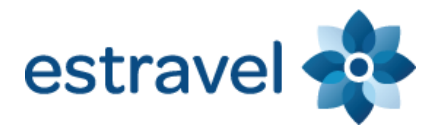

# **5. Mobile App**

To use Symphony.Corporate mobile application you need to download it in Google Play store first. The name of the app is **Symphony.Corporate**:

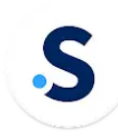

Symphony.Corporate **AARON GROUP** 

App will automatically be in the same language which is your mobilephone. If you log in you can change the language from the settings according to your wishes.

For logging in you need to enter the following information:

- **Company code**: 21
- **Username**: Same as you use to log in in the computer.
- **Password**: Same as you use to log in in the computer.

In order to receive pop-up notifications you have to stay logged in into the app. The notifications have to be allowed under settings.

Travel approver can approve or reject bookings through the app.

## **6. Symphony.Corporate support**

#### **For questions concerning your online bookings:**

Estravel - E-commerce team Phone: +372 626 6308 E-mail: [online@estravel.ee](mailto:online@estravel.ee)

Opening Hours: Mon-Thu 08:00-20:00, Fri 08:00-17:30

Outside these hours urgent ticketing will be handled by Estravel customer care in Tartu (same phone and e-mail as per above).